## **How to Create a Parent Account in Canvas to View Your Child's Assignments and Grades**

**Note**: Setting up your parent account must be done on a computer, not a mobile device. After the account is set up, you can access your account on any device by pointing the browser or app to tvs.instructure.com

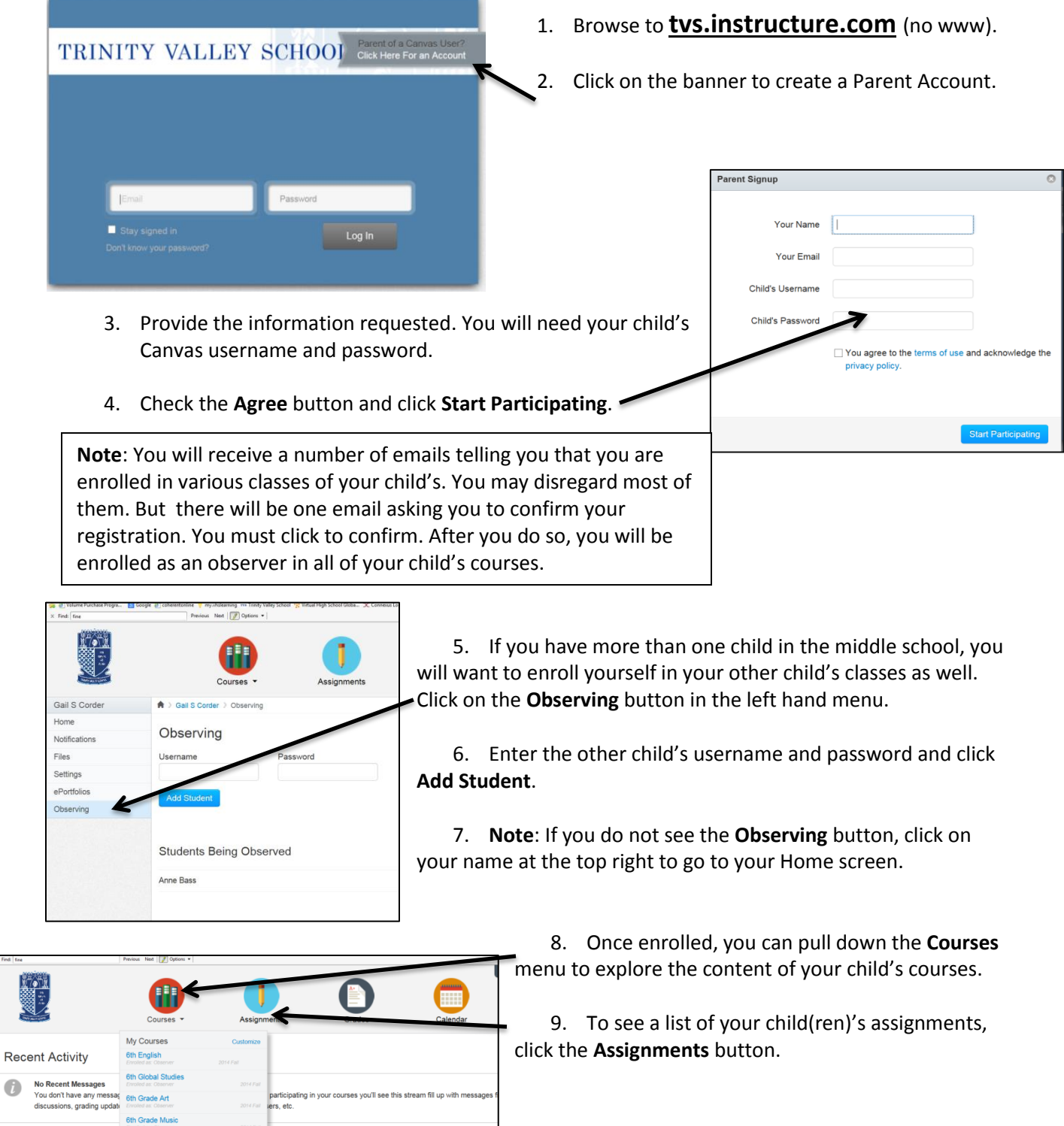

 $\bullet$ 

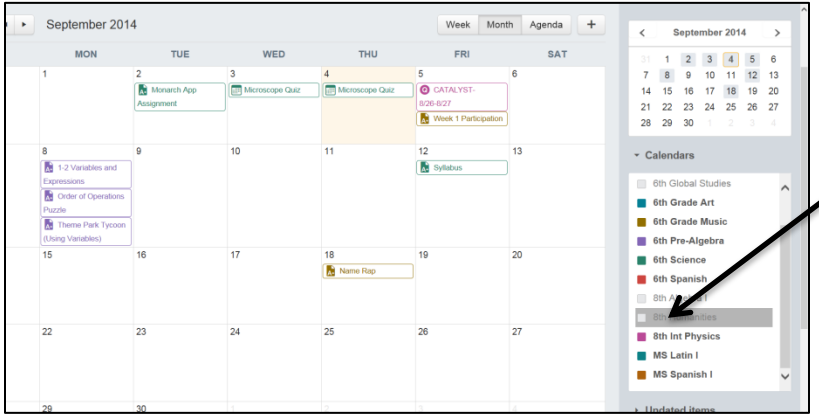

10. If you are observing more than one child, you may find it helpful to view assignments in the calendar.

11. Note that you can turn your child's classes on and off by clicking the colored box in the right hand pane. So you can see only the assignments you wish to see.

- 12. **IMPORTANT NOTE:** It is helpful to understand that in Canvas, the gradebook is linked to Assignments. Therefore, if a teacher wishes to enter a grade for work done on paper during class, an "Assignment" must be created. So many assignments may have already been completed, especially those with no due date entered.
- 13. To view a summary of your child's grades, click the **Grades** button.
- 14. To view further detail, click on the class in the **Grades** summary.

Note: In the iOS app, grades are not visible. However, by accessing Canvas through your mobile device browser (tvs.instructure.com) you can see your child's grades.

15. Notice that under **Notifications**, you can set how often you want to be notified of various events in your child's classes. For example, you can request a daily summary of your child's grades.

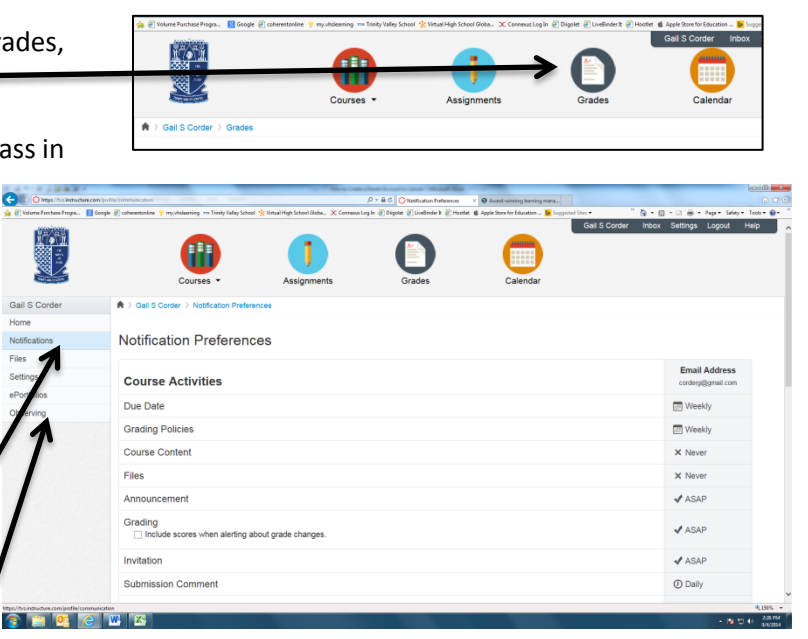

16. You can also choose your preferred contact method. Click on **Settings** and in the right hand pane, add an email address or other means of contacting you.